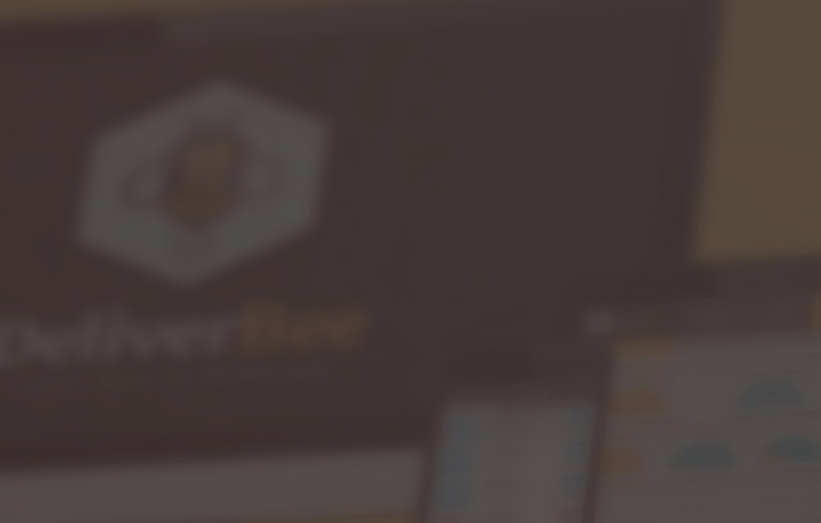

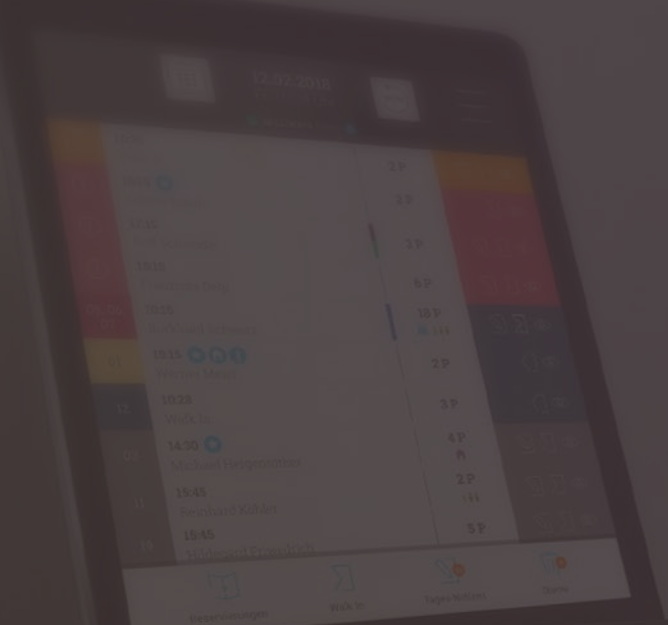

# **RESERVISION®**

# RESERVISION RESERVE

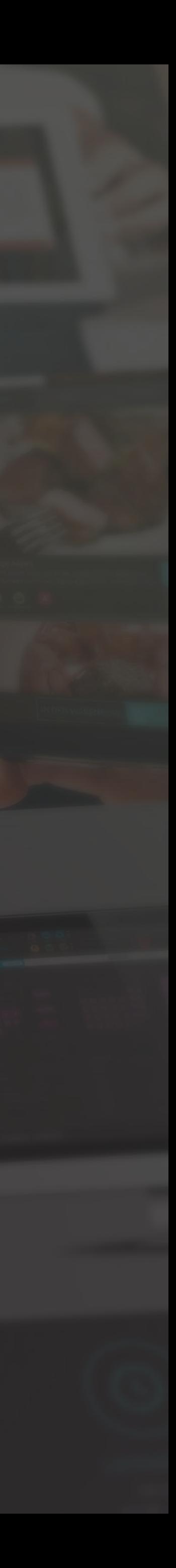

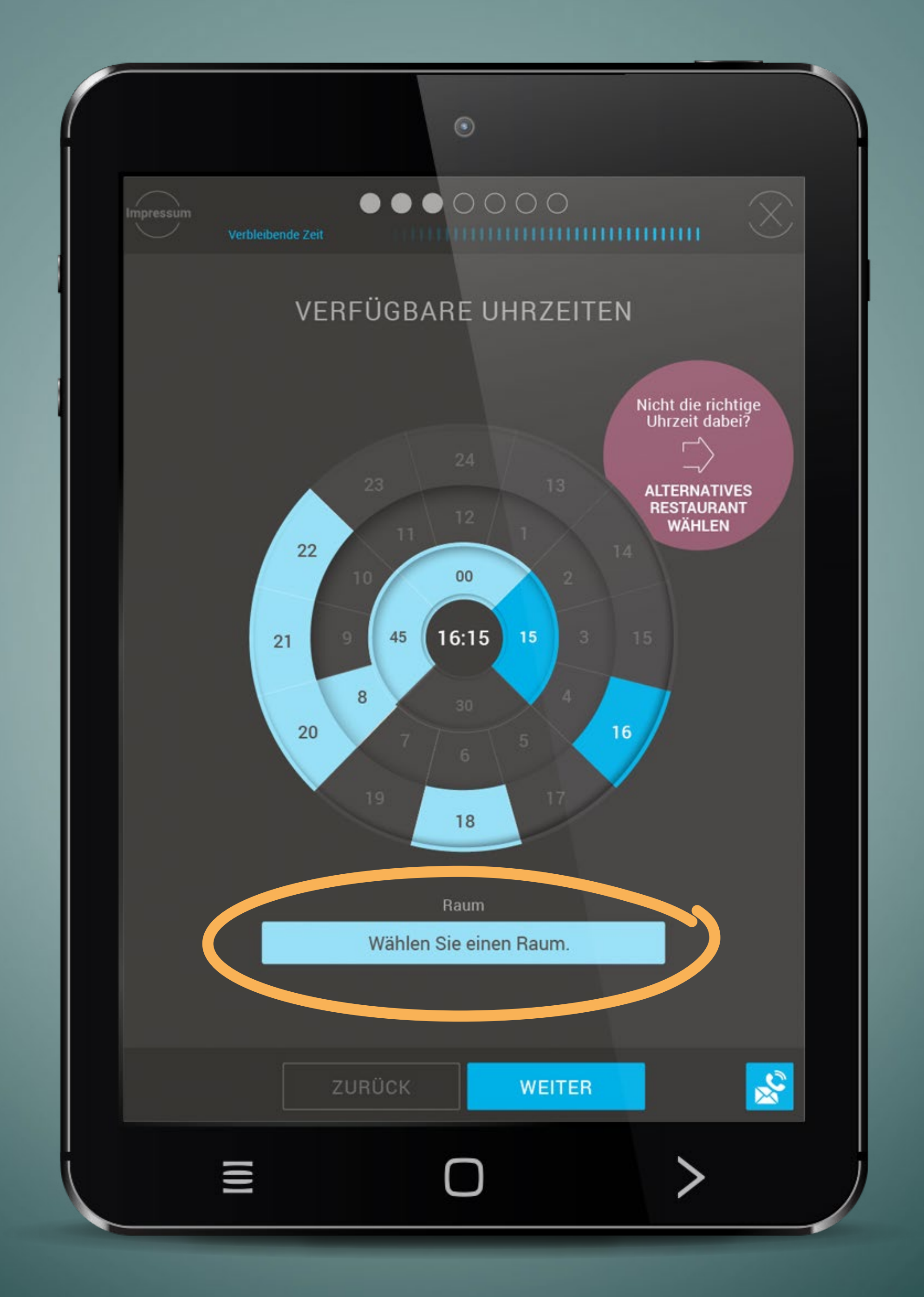

### Raumauswahl im Online-Widget

Der Gast kann bei RESERViSiON in der Reservierung **über das Widget einen Raum auswählen.** Dies ist aktuell sehr gefragt, da die Reservierung eines Terrassenplatzes für viele Gäste ein **wichtiges Kriterium** für einen Besuch ist. In der Reservierungsbestätigung kann ein Hinweis auf die wetterbedingte Abhängigkeit dieser Sitzplätze eingetragen werden.

*In den Einstellungen unter Widget die Funktion "Räume im Widget vorauswählen" auf JA stellen und ggf. die Funktion "Raumauswahl ist Pflicht" auch auf JA stellen und mit Speichern verlassen.*

## Sitzplätze freigeben pro Raum

Die **Freigabe der Sitzplätze ist nun auch raumabhängig möglich,** womit eine ideale Auslastung der Betriebsbereiche erreicht wird.

*In den Einstellungen unter Widget in den angelegten Räumen einfach die Sitzplätze eintragen und immer mit Speichern verlassen.*

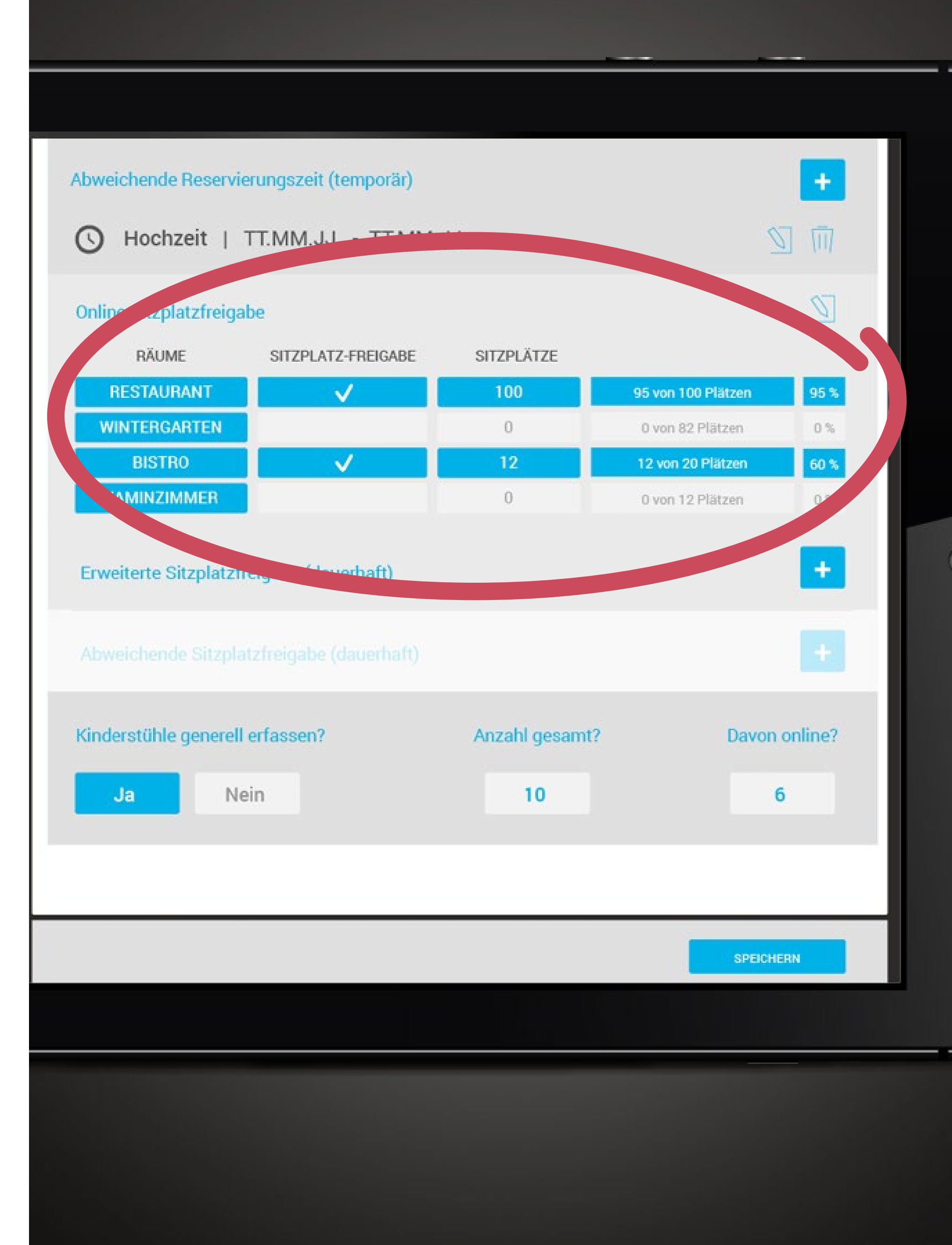

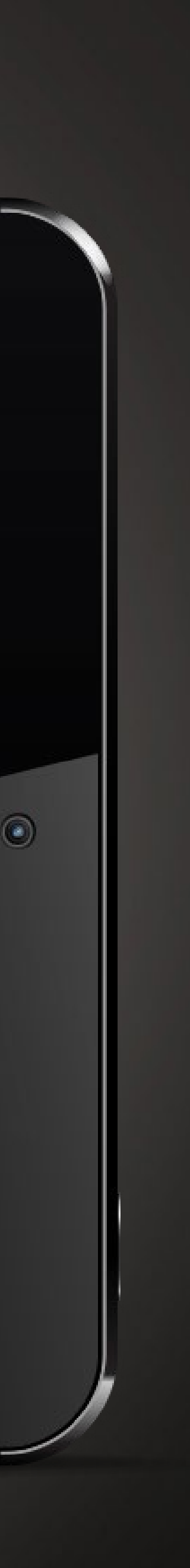

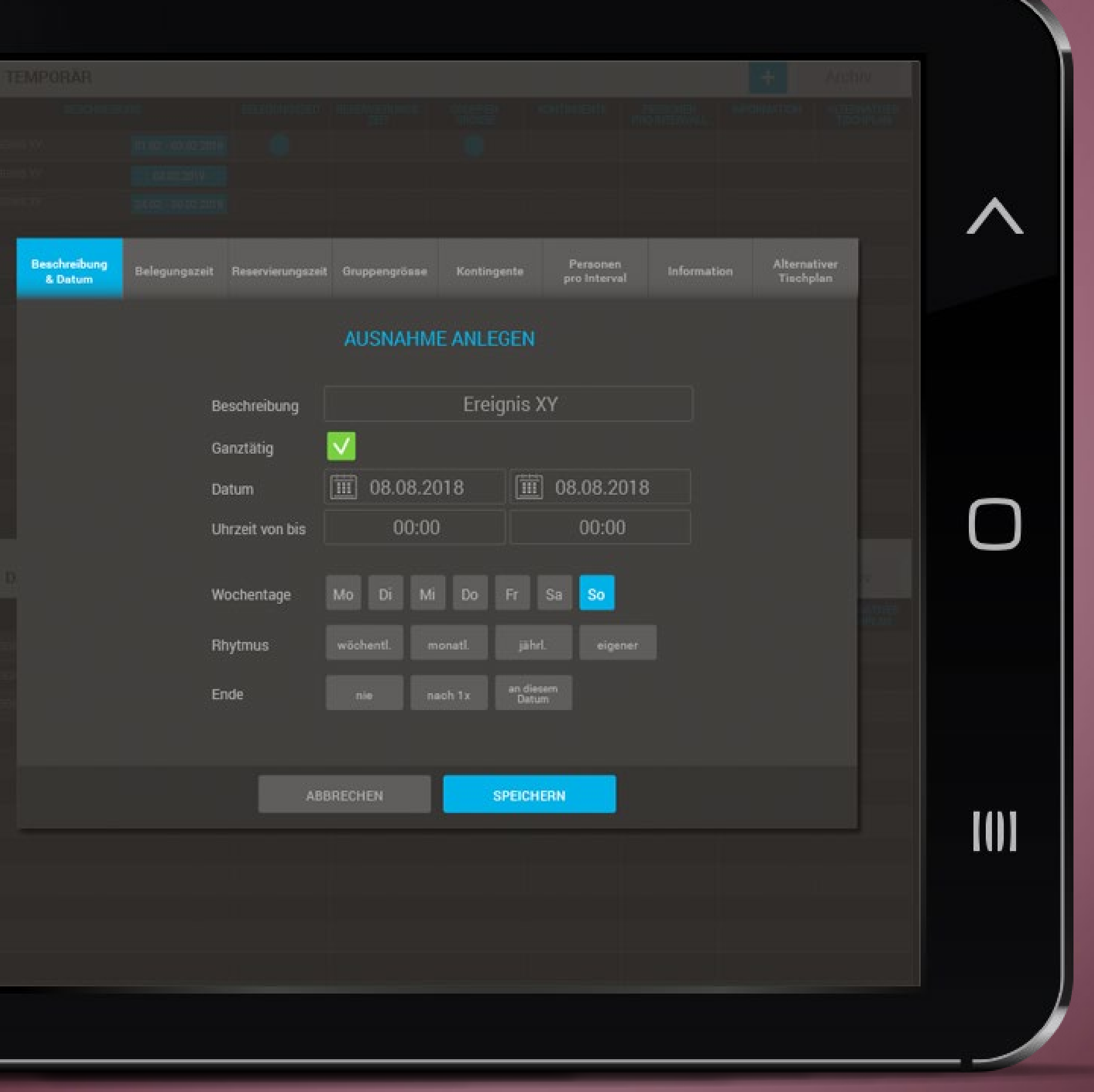

### Räume freigeben nach Uhrzeit und Tag

**Räume können** über die Ausnahmen **nach Uhrzeit und Tag für das Widget verfügbar gemacht werden.** So kann die Öffnungszeit der Terrasse von der des Restaurants abweichen, aufgrund der in der Regel längeren Öffnungszeiten von Innenräumen.

*Hierzu unter Einstellungen in den Ausnahmen einen entsprechenden Eintrag anlegen.* 

### Speisekarte / Wochenkarte

Im Moment ist die **Dehoga Empfehlung,** eine **digitale Speisekarte** zu verwenden. Mit DeliverBee bieten wir dies bereits an. In RESERViSiON besteht nun auch die Möglichkeit, in der Reservierungsbestätigung eine Verknüpfung zu DeliverBee zu machen, bzw. eine PDF anzuhängen. Somit kann der Gast sich schon vorab über die Getränke und Speisen oder ggf. über eine Saison-/Wochenkarte informieren.

*Die Einstellungen hierzu befinden sich unter den*  **Einstellungen des Widgets.**

Freitag, den 05.10.2019 um 20 Uhr mit 6 Personen, bei uns begrüßen zu dürfen.

Folgende Menüs wurden von Ihnen gewählt Sonntagsbrunch

Bitte beachten Sie, dass wir an diesem Tag ausschließlich unser Sonntagsbrunch und kein Essen Á-la-carte anbieten.

Hier steht der Text, den ich manuell in einer Quick-Reservierung eingeben kann.

Wir freuen uns auf Ihren Besuch. Ihr Team von der Q1

Wenn sich bei Ihnen etwas ändern sollte, rufen Sie uns gerne unter 0123 - 311 22 33 an oder schreiben Sie an info@milliways.com

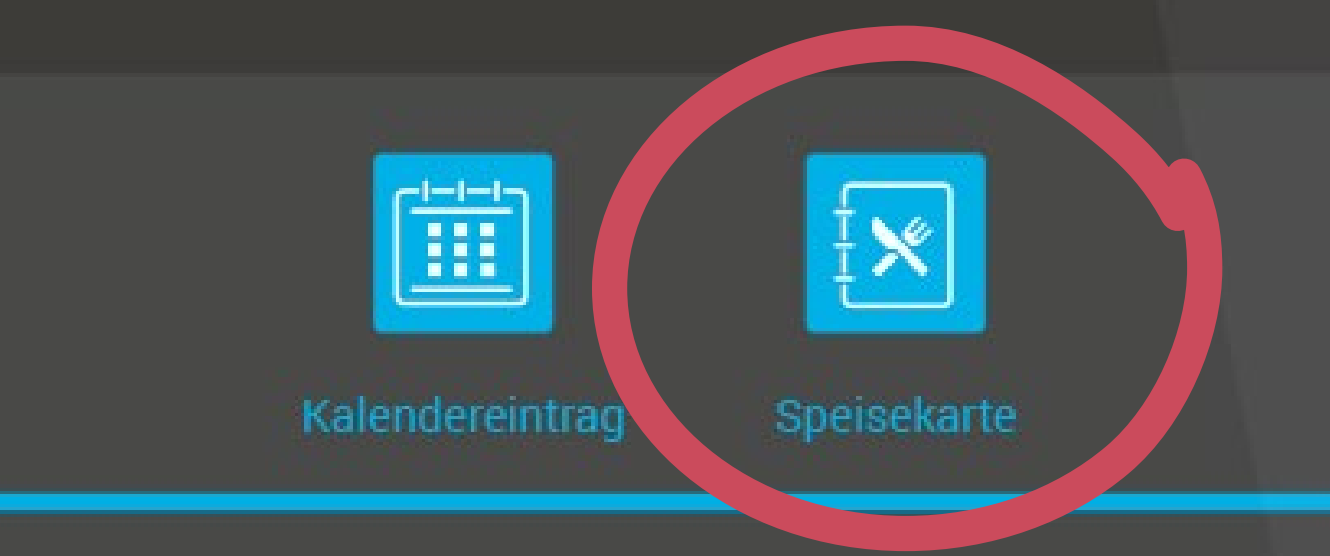

### \*\*\*\*\*

Sie haben nach Ihrem Restaurantbesuch die Möglichkeit, das besuchte Restaurant zu bewerten. Hierzu übersenden wir Ihnen eine Bewertungsaufforderung per E-Mail. Sollten Sie dies nicht wünschen, können Sie hier widersprechen: ABMELDEN

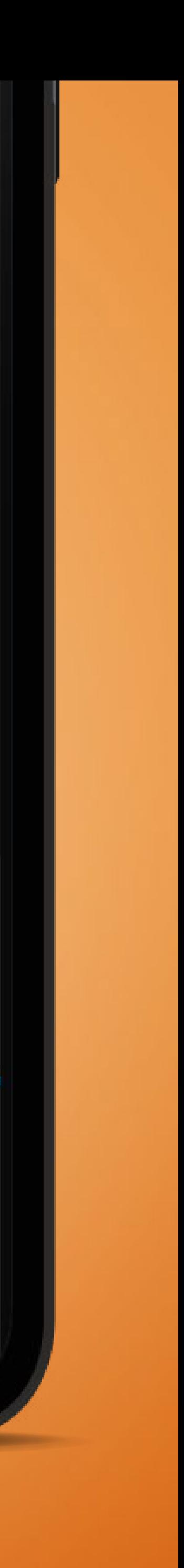